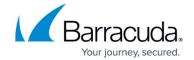

## Restore a VMware vSphere Virtual Machine

https://campus.barracuda.com/doc/78809473/

Use the following steps to restore a VMware vSphere virtual machine (VM) back to the original location or an alternate location:

- Log in to the Barracuda Backup web interface, and go to the Restore > Restore Browser page.
- 2. Expand the VMware data source on the left, and click on the VM you want to restore; all available revisions display.
- 3. Click **Restore** to the right of the revision to restore.
- 4. In the **Restore** dialog box, select the following options:
  - Restore to Select where the vVM is to be restored. Vmware VMs can be restored to a
    different host or cluster. For restores to alternate hosts managed by a vCenter server, you
    must use the vCenter server address and credentials. Restores directly to an ESXi host
    managed by vCenter will fail.
  - 2. **VM Name** Select whether to use the default or enter a new name.
  - 3. **Overwrite** When selected, the restore overwrites existing data for any existing VM with the same name.

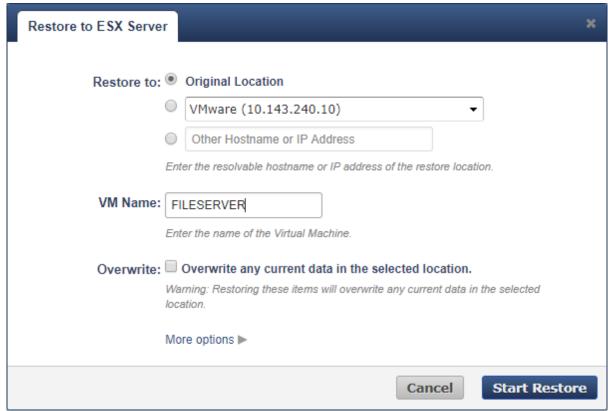

Click **More options** to specify which virtual hardware components get restored with the VM.

5. Click Start Restore.

# Barracuda Backup

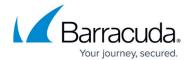

To view the restore progress, go to the **Reports > Restore** page.

# Barracuda Backup

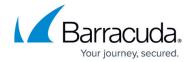

### **Figures**

#### 1. fileserver.png

© Barracuda Networks Inc., 2024 The information contained within this document is confidential and proprietary to Barracuda Networks Inc. No portion of this document may be copied, distributed, publicized or used for other than internal documentary purposes without the written consent of an official representative of Barracuda Networks Inc. All specifications are subject to change without notice. Barracuda Networks Inc. assumes no responsibility for any inaccuracies in this document. Barracuda Networks Inc. reserves the right to change, modify, transfer, or otherwise revise this publication without notice.